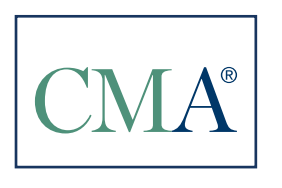

**IMA's Certification for Accountants and Financial Professionals** in Business

## EASY STEPS TO REDEEM THE 50% DISCOUNT

Click on store at the top of the page or https://www.imanet.org/en/Online-Store.

The login screen will appear. Under the New User section, click on "Register Now" and complete the form. All fields identified by red titles are required fields. If you have already created a log in for the IMA website, please log in.

Click on the CMA Certification tab and then select Enroll Now.

Select CMA Candidate Package – Professional and Join.

You will be asked to select a local chapter to affiliate with based on your address. If there is no local chapter near you or if you do not wish to join an IMA chapter at this time, please choose "Unaffiliated". Click "Continue".

If you wish to register for an exam part, select the exam part and testing window by clicking on "Add to Cart". If not, please click on "Check Out" on the right hand side.

Review the order. All IMA members are expected to abide by the CMA Confidentiality Agreement and IMA's Statement of Ethical Professional Practice, and should comply with the IMA's Felony Agreement.

Acknowledge your agreement to abide by the above statements by checking the required box. Click on "Checkout".

Enter the promotional code CMA50B and click on "Apply Code". Please ensure the 50% discount fee is applied on the membership and entrance fee. Enter credit card details and click on "Process My Order".

After completing your order you will see an Order Summary. You can print a receipt using the Print button at the bottom of the page.